# **2-10 Home Buyers Warranty Homeowner Portal**

**The 2-10 Homeowner Portal is an excellent resource for you!** 

**It is the fastest and easiest way to submit your service requests 24/7 and check the status of your request.**

**With the Homeowner Portal you can:**

- **Submit a Service Request**
- **Check the status of your request**
- **Chat with an Agent**
- **Get copies of your Warranty Documents**
- **Review your Warranty Coverages**
- **Extend your Warranty Coverage**

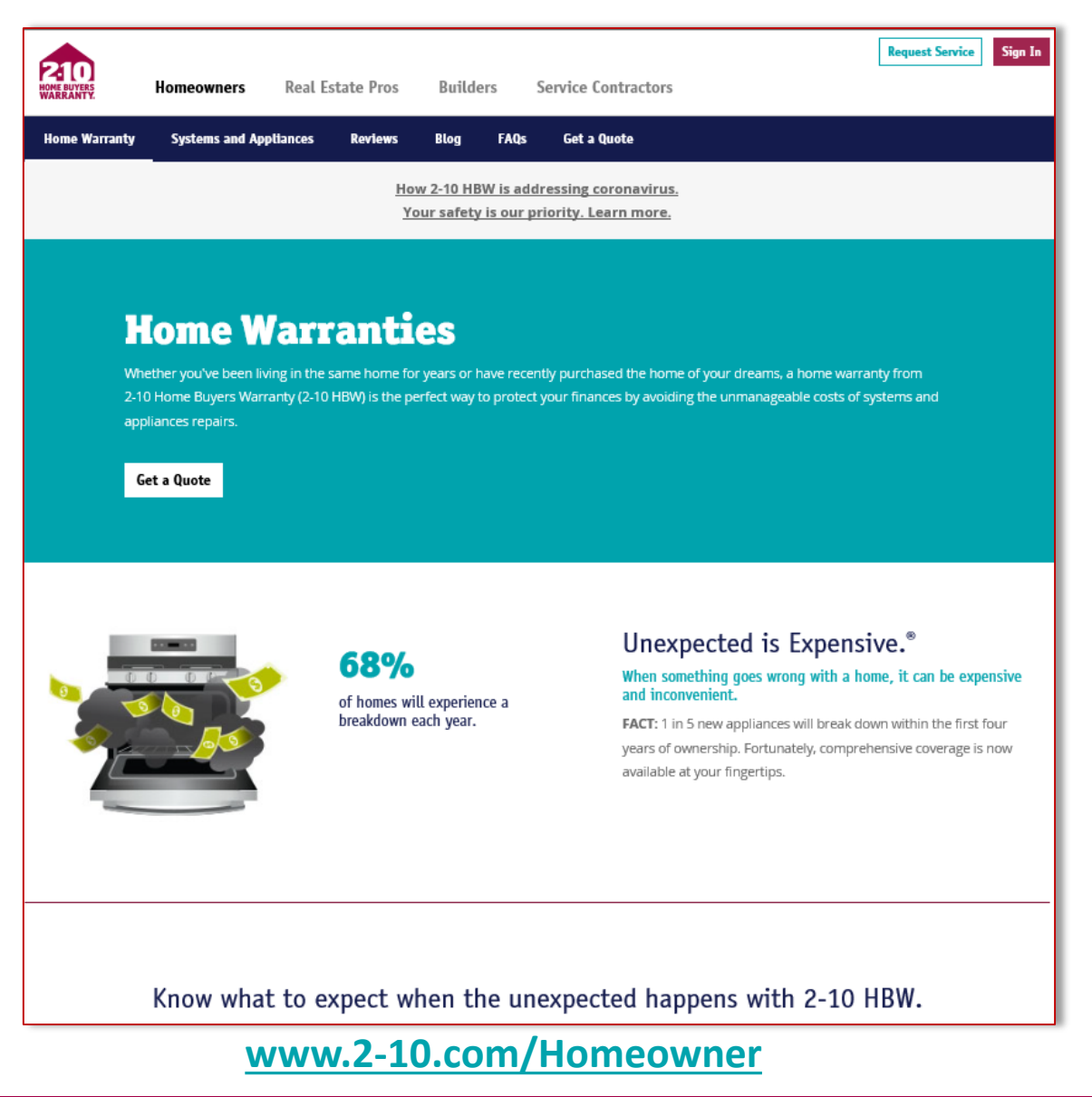

# **2-10 Home Buyers Warranty Homeowner Portal User Guide** *Front Line Warranty Service Requests*

### *How to Register/Sign-in:*

- 1. Visit **2-10.com** and select *Sign-In* or use this link <https://secure.2-10.com/Homeowner/>
	- *I. First time user-* Under the *Homeowner tab*, choose *Not Registered? SIGN-UP HERE*
	- *II. Once registered* Select *Service Requests* to create your warranty service request. When you have created your complete list, click *Submit* to send your request for processing.
	- III. If you are already registered click on "Sign In" and enter the email address and password used to register your warranty.

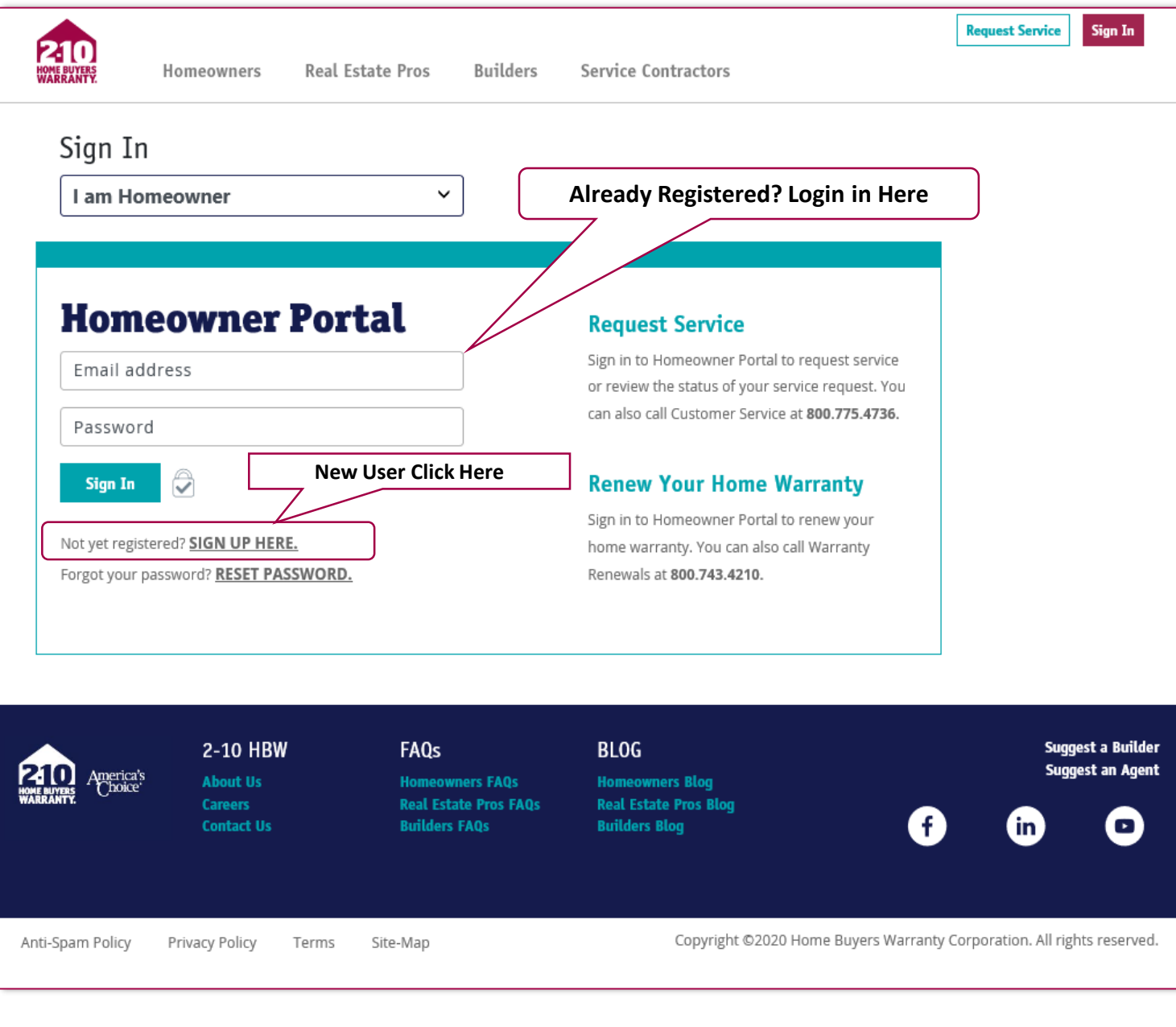

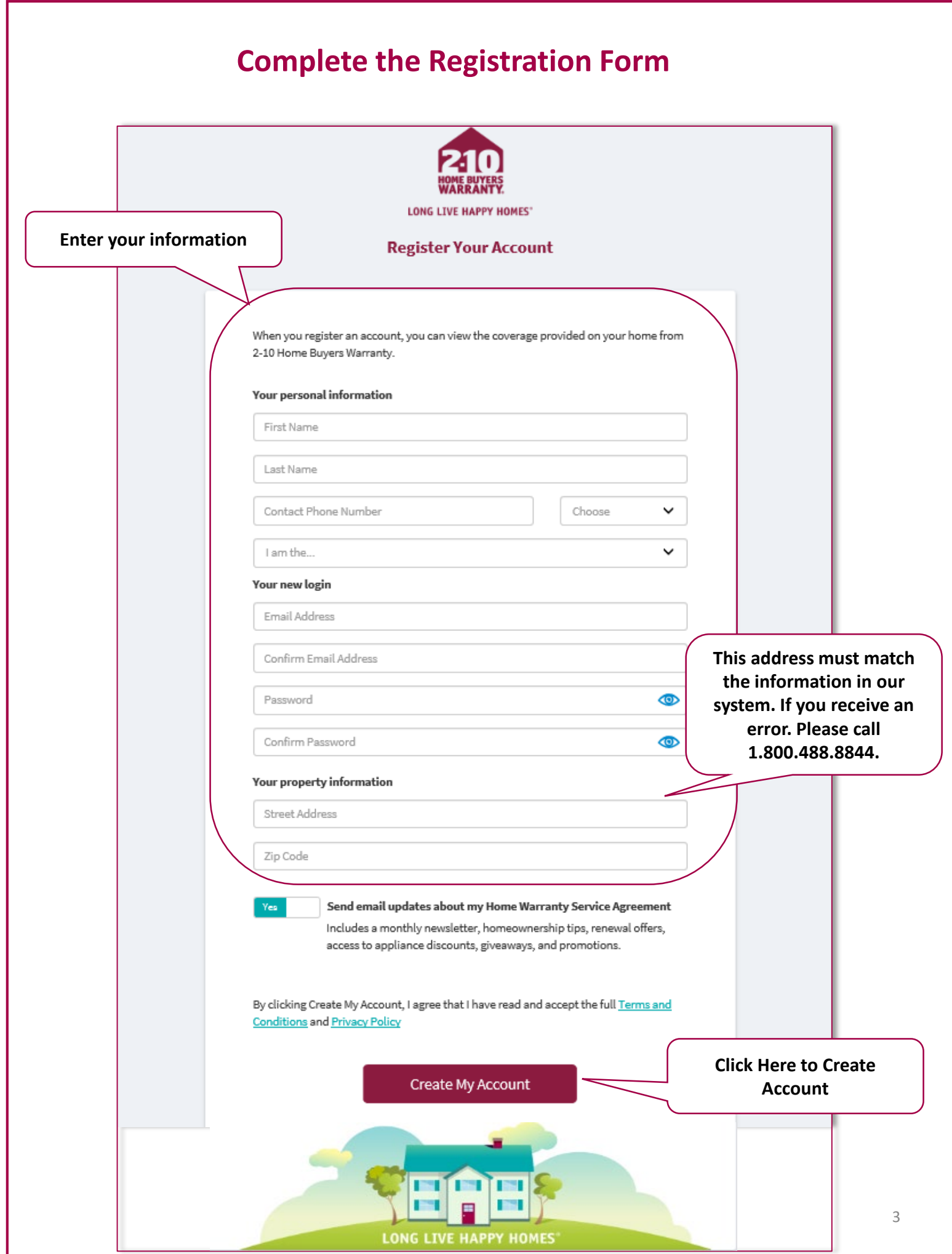

### *Understanding Your Portal Dashboard:*

Once your account is created and you are logged in, you will be able to download your warranty booklet, submit a Warranty Service Request, add Systems and Appliance extended coverage, chat with a Front Line Rep and more.

This is the page that you will see when you log in:

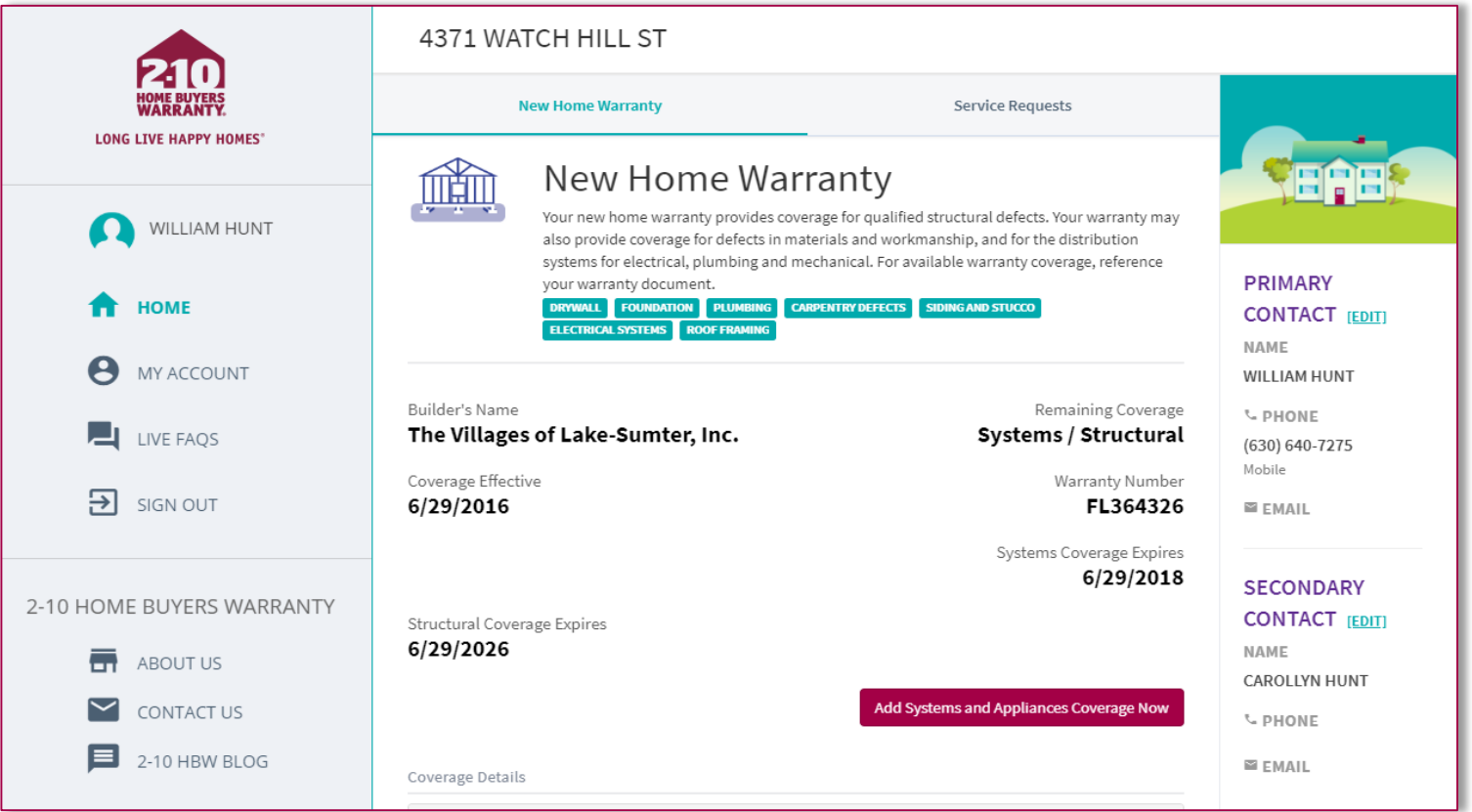

# *Page Overview:*

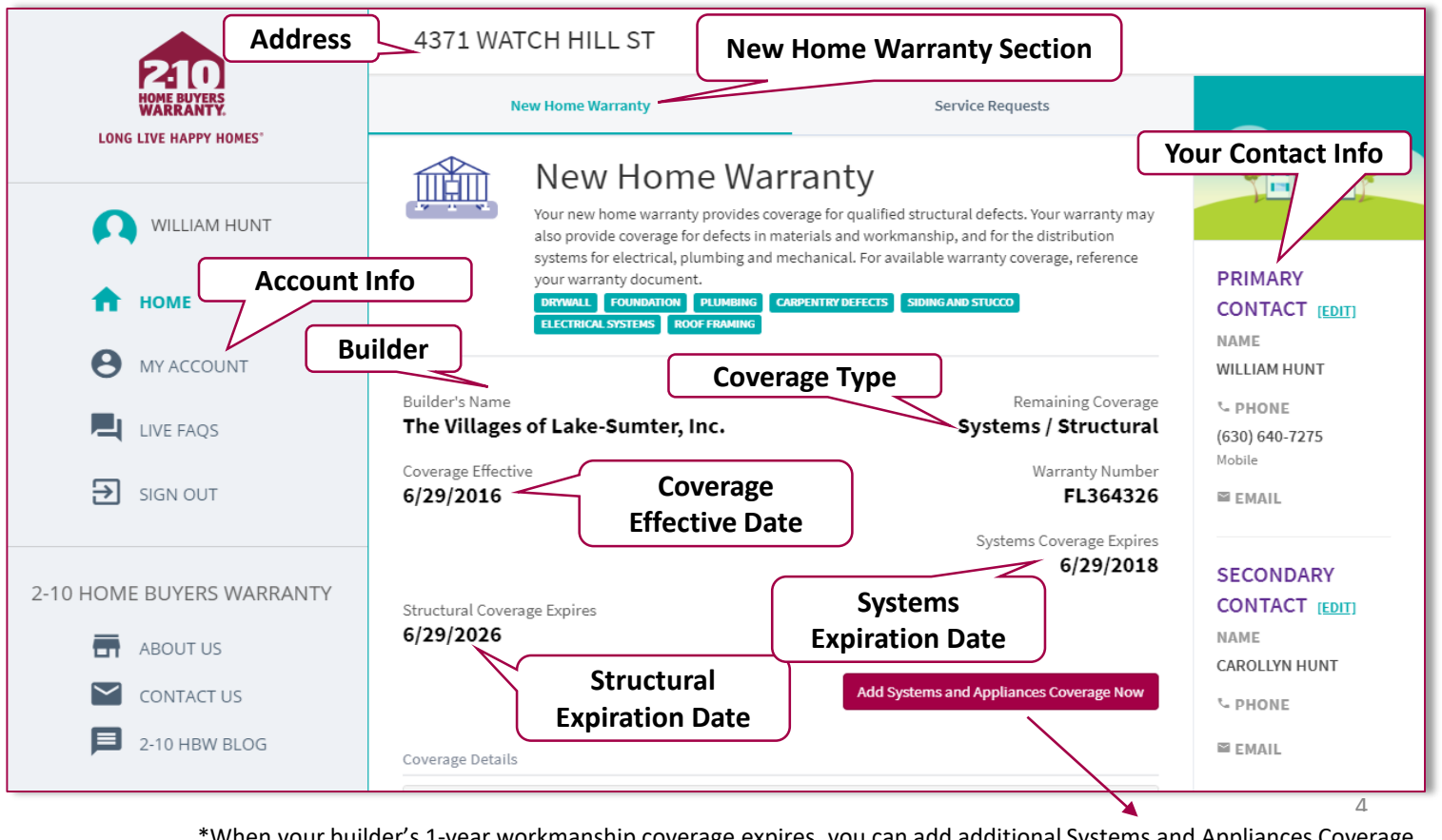

\*When your builder's 1-year workmanship coverage expires, you can add additional Systems and Appliances Coverage.

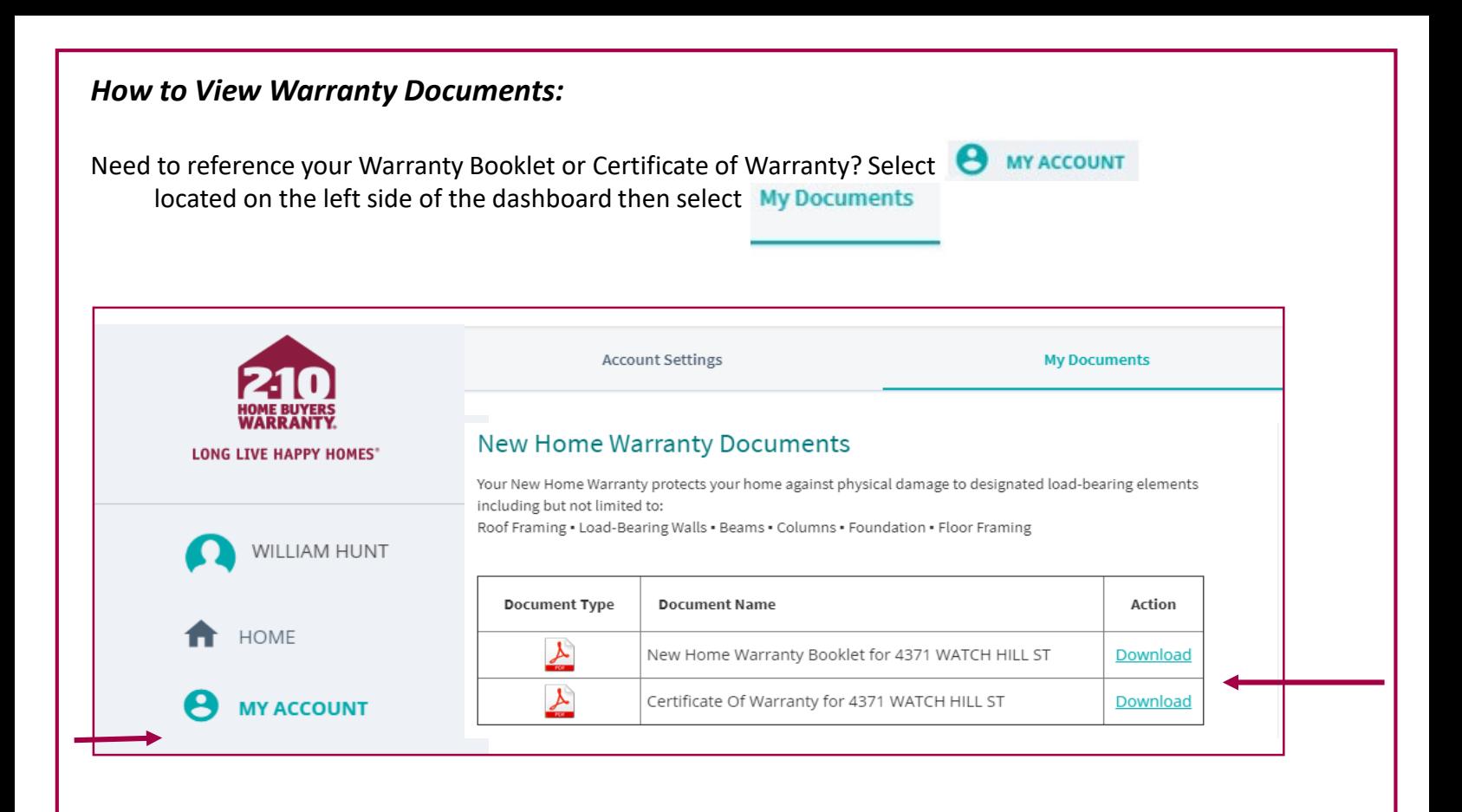

### *How to Submit Warranty Service Requests:*

If you have warranty items that you would like to report, follow these steps:

- a. Select Service Request located on the top task bar of your homeowner portal.
- b. Select New Service Request.

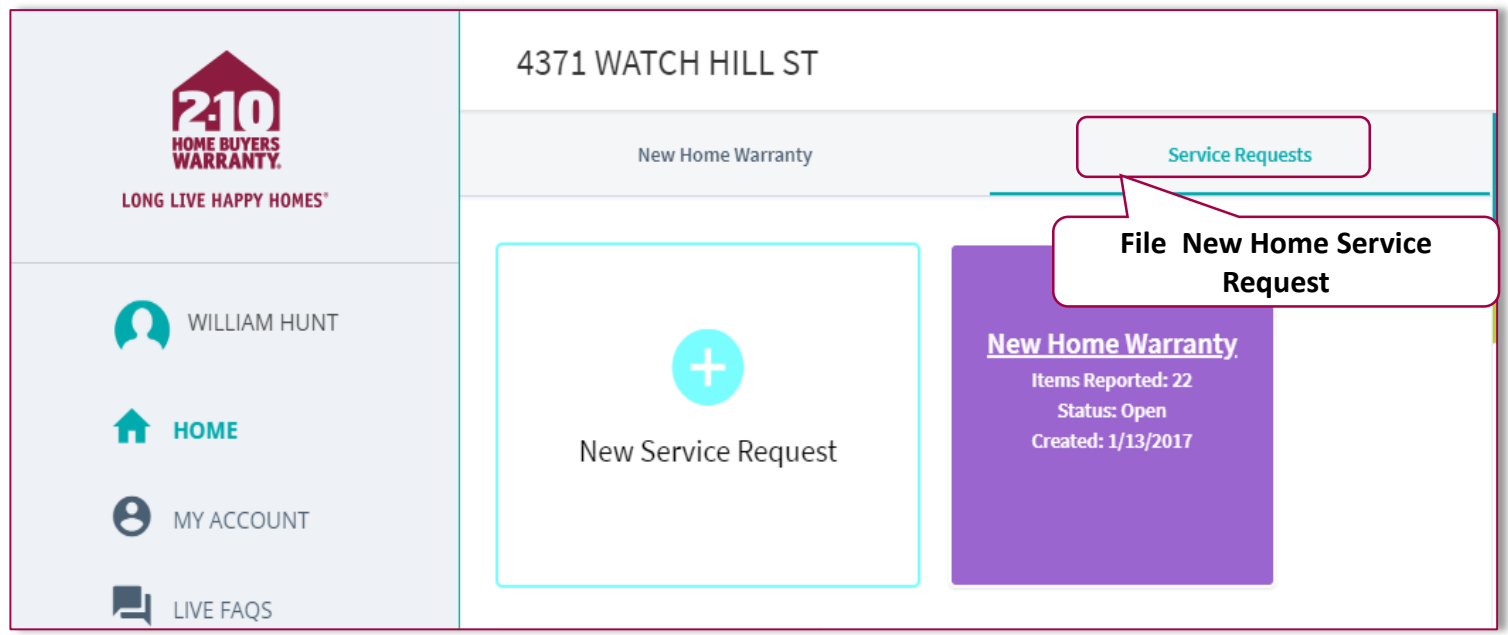

*\*If you are using a cell phone or tablet you will need to scroll to the very far right to see the service request link*

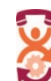

### Front Line Warranty Service | 2-10.com/homeowner 1.800.811.8787

After you click on "Add New Service Request", you will be prompted to create the new request and add any items that need to be addressed.

Select a "Problem Area" and in the "Description" box, provide a detailed description of the issue you are having.

After entering the description, click on "Save Request Item" and continue adding items until you are ready to click: **Finished: Submit All Items for Review** 

## **New Front Line Request Item**

For each item you wish to report, please select an area and then enter a description of the issue you are experiencing. Be sure to be as specific as possible, including as many details as you can.

If you have multiple items to report, simply enter all details and click the "Save Request Item" button. After saving, you may continue adding additional items. Otherwise, click "Finished" to submit your request. You can always add additional items later.

Diagoo once your Warranty Pooklet for more information about what is covered under your builder's warranty

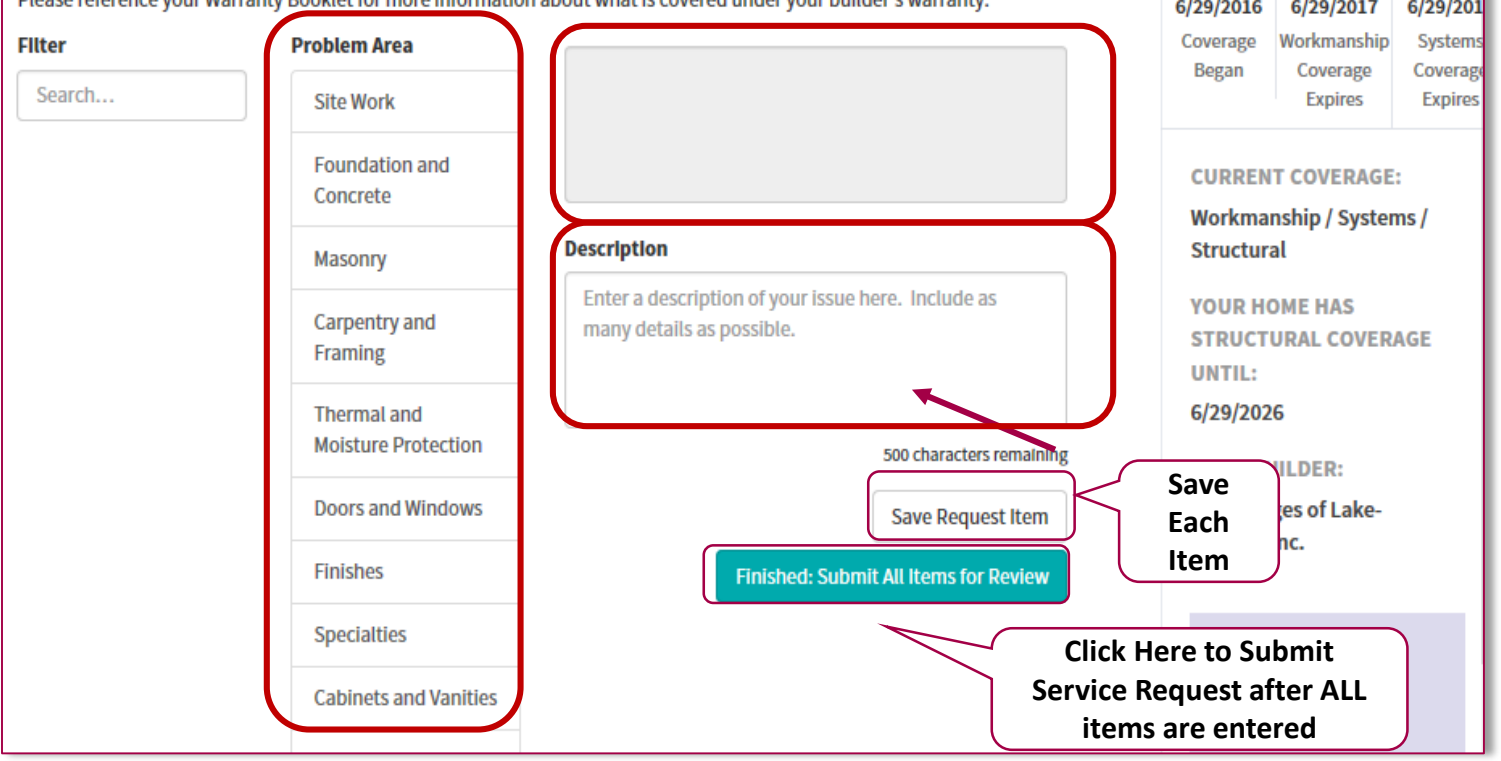

\*\*You must select Finished: Submit All Items for Review to submit your request to the Front Line *Warranty Service Department for review and processing. \*\* If you do not submit the request, it will not be processed.* 

#### *How to Check on the Status of Front Line Warranty Requests:* If you have an open warranty item that you would like to view, follow these steps: a. Select Service Request located on the top of your homeowner portal. b. Select New Home Warranty to view the status of your warranty items. 4371 WATCH HILL ST New Home Warranty **Service Requests LONG LIVE HAPPY HOMES'** WILLIAM HUNT **New Home Warranty Items Reported: 22 Status: Open HOME Created: 1/13/2017** New Service Request MY ACCOUNT LIVE FAQS 121O **HOME BUYERS**<br>**WARRANTY. Front Line Request Details** LONG LIVE HAPPY HOMES Send Update or Attach Request Number: FL364326-02 WILLIAM HUNT ~ Request Opened: 1/13/2017 Warranty Effective Date: 6/29/2016 6/29/2016 6/29/2017  $6/29/201$ **HOME** Workmanship Coverage **Systems** Search.  $Began$ Coverage Coverage **Date Added Expires Expires** LIVE FAQS Item **Details Status Item Details** Site Work: Soil erison around front porch 1/12/2017 **Excluded** Details **CURRENT COVERAGE:**  $\overline{\mathbf{B}}$  sign out Foundation and Concrete: cracks in basement wall 1/12/2017 Completed Details  $\overline{ }$ **Workmanship / Systems /** Masonry: broken brick  $\overline{3}$ 1/12/2017 Completed **Details Structural** For more information about **View Letters And Documents** what is covered under your builder's warranty and wers to other general **Document Type** Comments **Date Created Action** warranty questions, please **FLWS Requests Letter** Items 1-3 1/18/2017 .<br>ve FAOs or contact us directly Phone: 800.811.8787 Email: FLWS@2-10.com  $\blacksquare$  Chat

**Tip:** On this page, you are able to view your warranty details, effective date, reported items, date items were reported, submit an Send Update or Attachment OR Add Items to this Request

You can also click on **Details** to view the applicable construction performance guideline or click on  $\boxed{\mathsf{View}}$  under Action to see any letters related to their file.

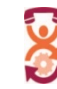

Front Line Warranty Service | 2-10.com/homeowner 1.800.811.8787

### *Extended Warranty Coverage with 2-10:*

If you also see the "Warranty Coverage" Tab, you have an extended warranty with 2-10 that may cover your appliances and other systems within your home. To file a claim on your extended warranty, use the Warranty Coverage Section.

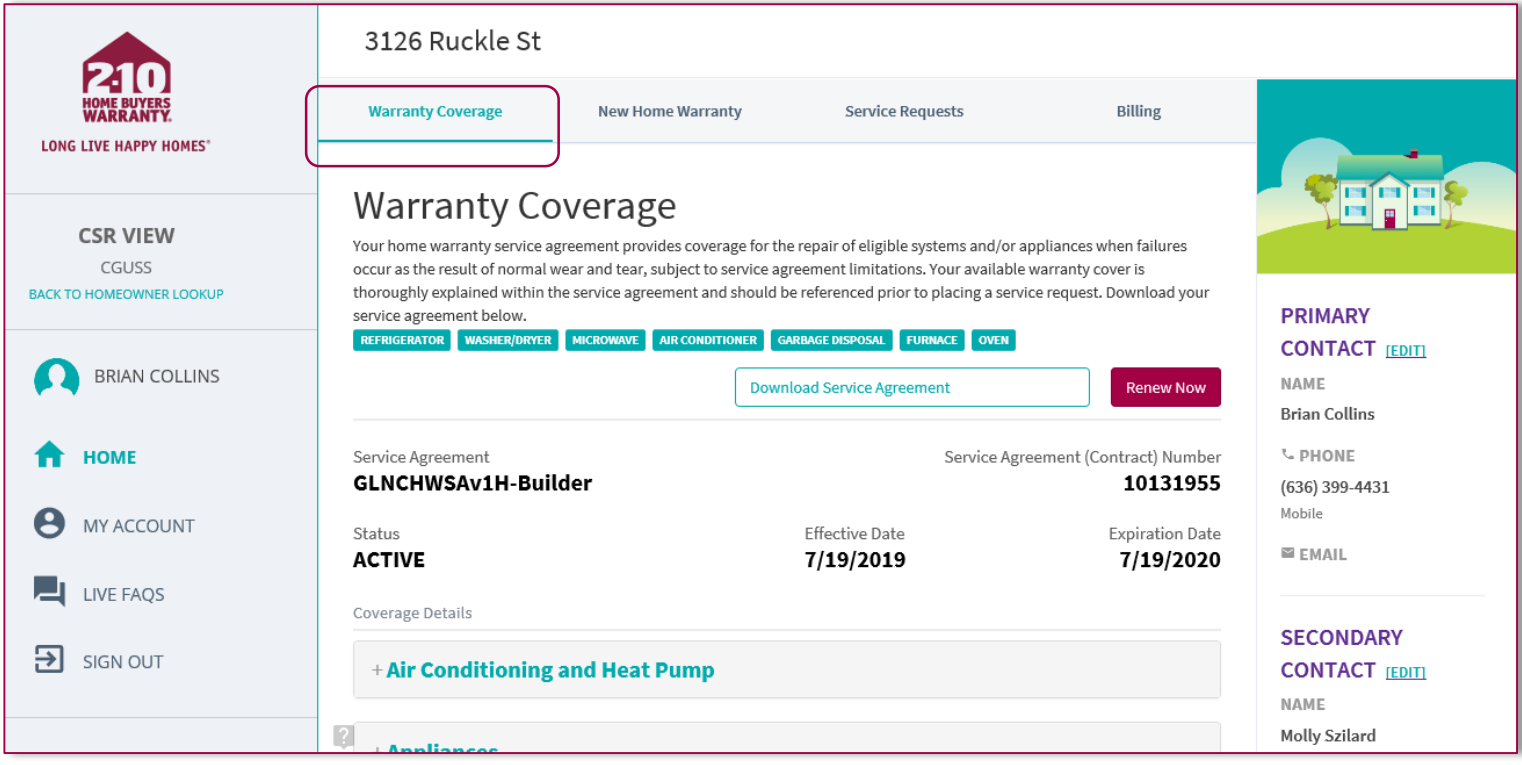

When your builder's 1-year workmanship coverage expires, you can extend your warranty by adding Systems and

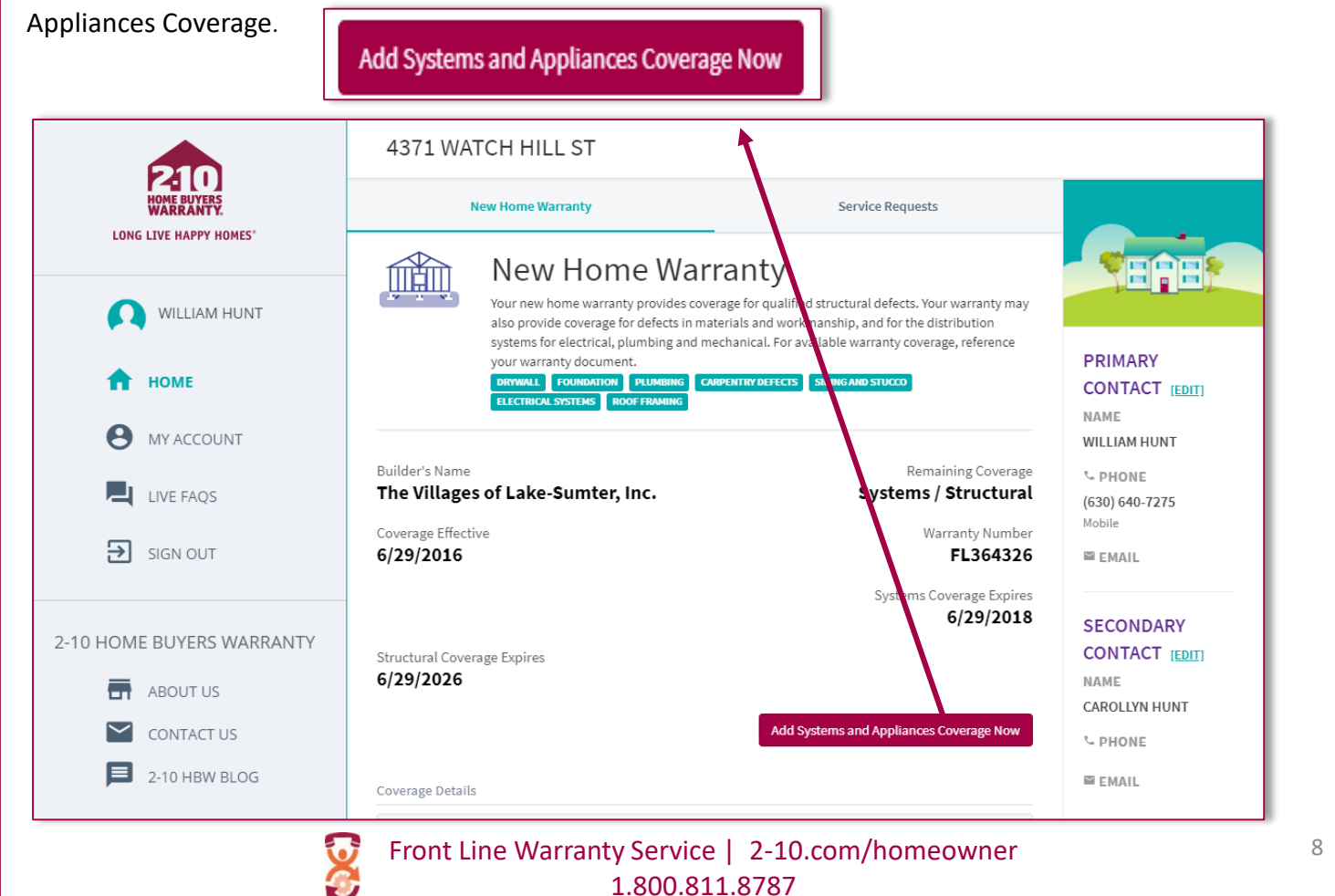

# *Adding multiple properties under the same user account*

*How to add multiple properties*

- 1. Visit <https://secure.2-10.com/Homeowner/><br>Not yet registered? Sign up here.
	- a. To Register? Select
	- b. Be sure to enter your address exactly the way the United States Postal Office has it on file.
	- c. To Sign-in: Select "Sign In" and enter the email address and password used to register your warranty.
- 2. Once logged in to the homeowner portal, select  $\bullet$  Home on the side menu bar

Ð

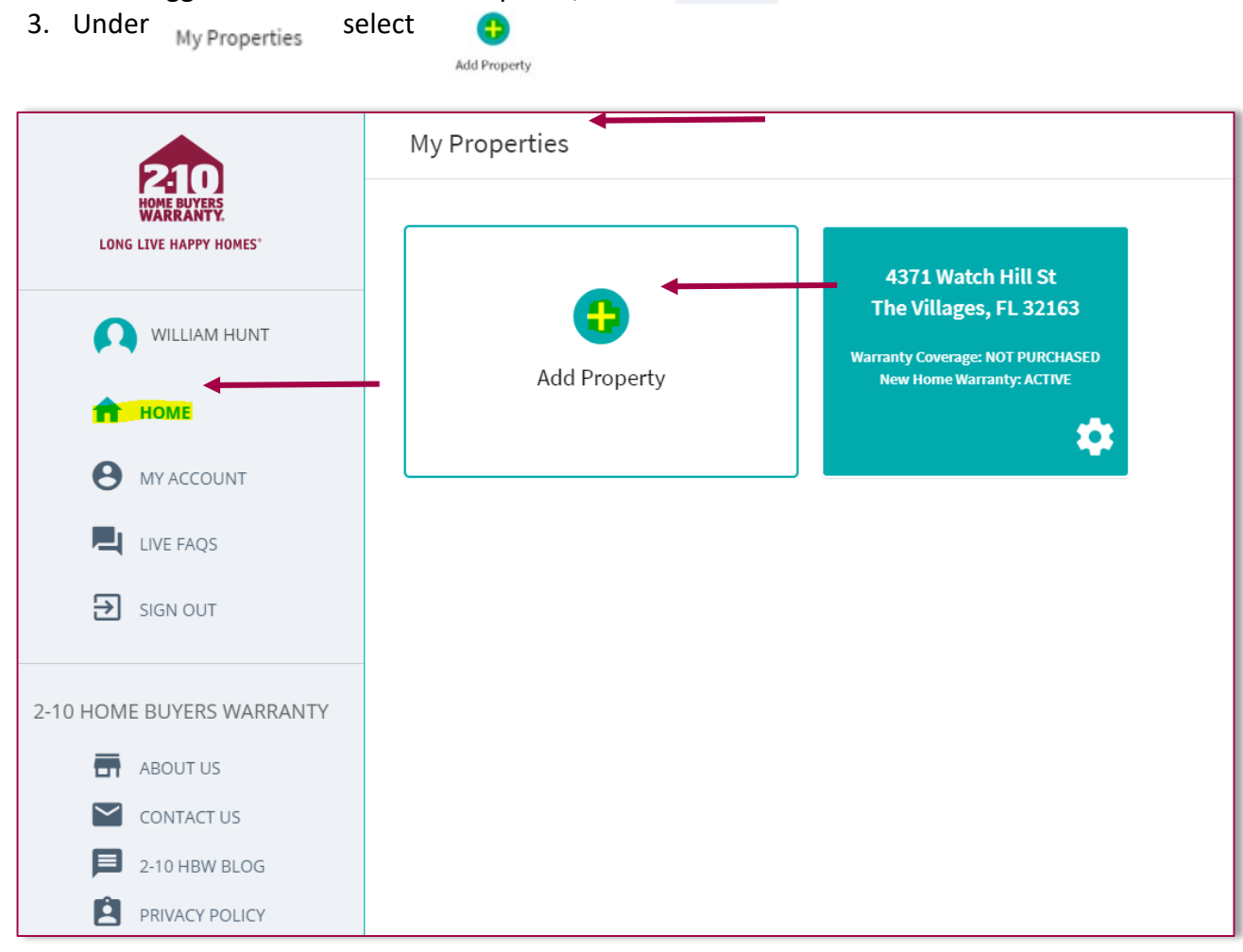

4. Select  $\mathbb{R}$  to adding a property that is currently covered by a 2-10 service agreement.

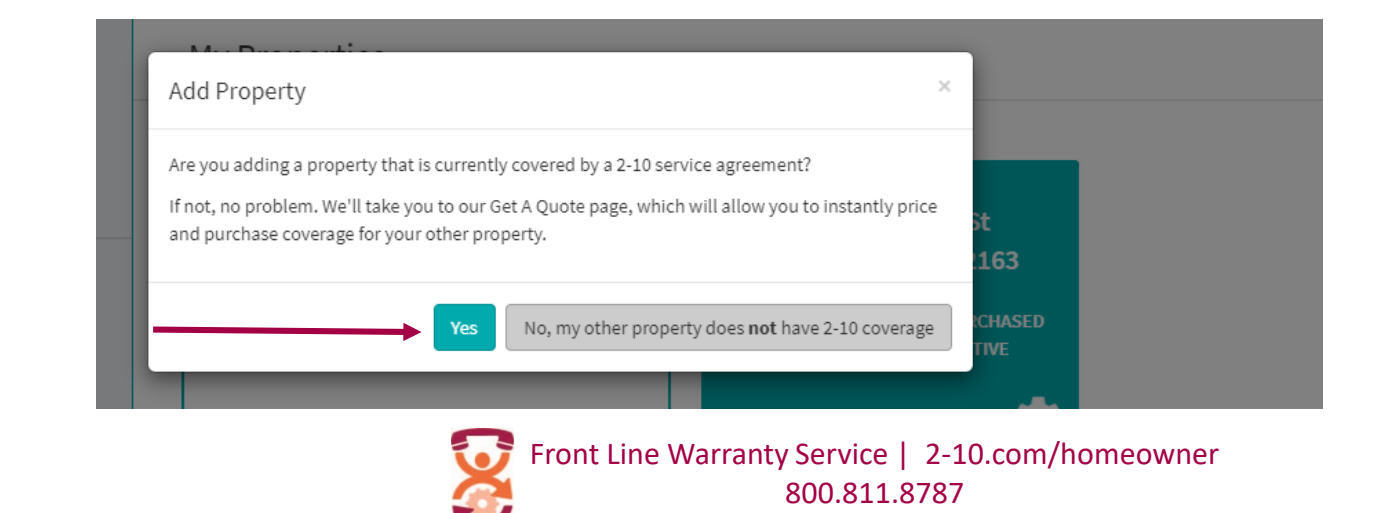

- 5. Add Existing Covered Property Information:
	- $\checkmark$  Homeowner Last Name
	- $\checkmark$  Covered Property Street Address
	- $\checkmark$  Covered Property Zip Code

\*\**Be sure to enter your address exactly the way the United States Postal Office has it on file.* 

6. Once the information has been added, select "Add Property", then select "finished."

*\*\*Please note, if the "finished" button is not selected, the property will not be added.* 

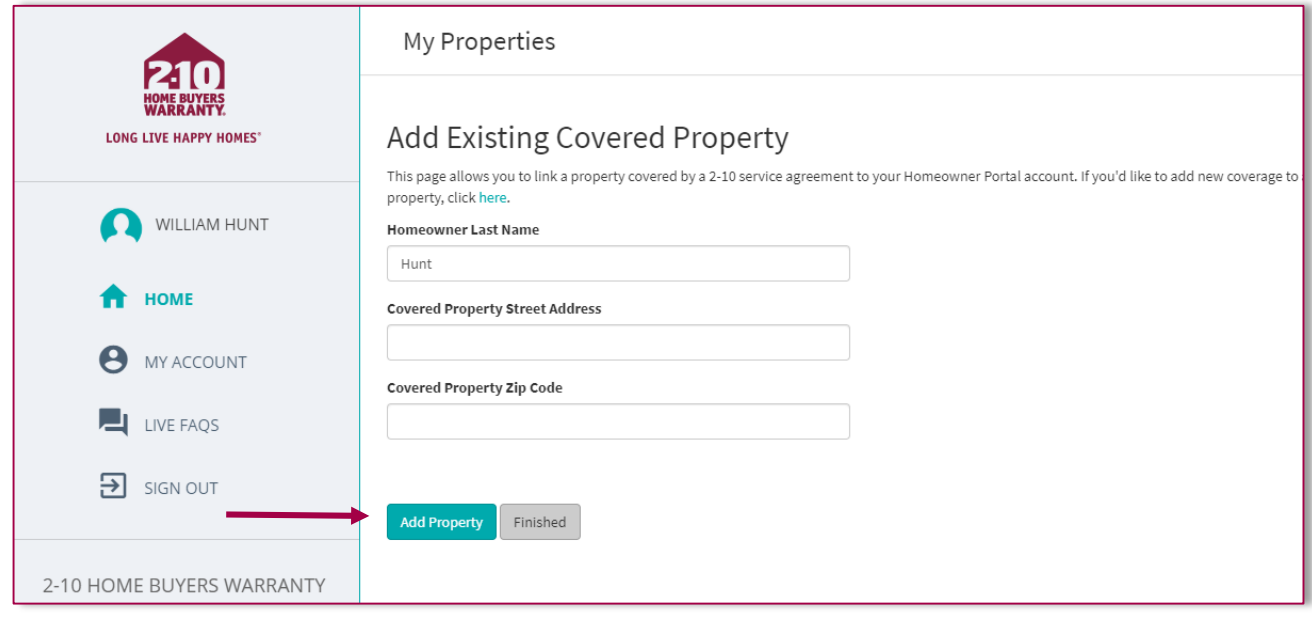

7. You can now submit warranty service request to Front Line Warranty Service for the additional property/properties added.

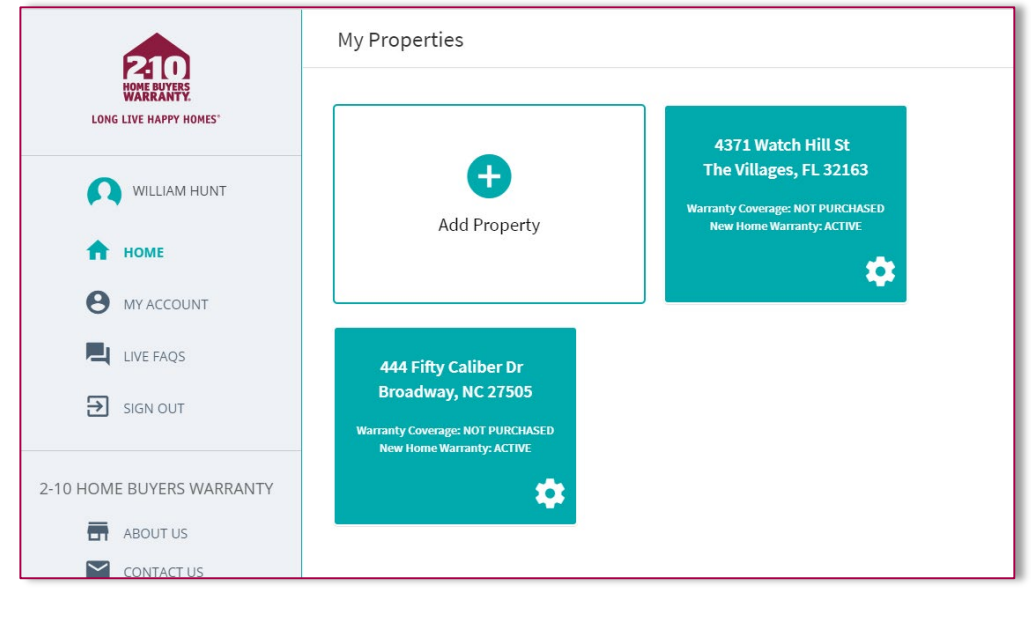

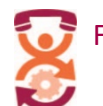